Dragi učenici i poštovani roditelji,

nakon uputa za preuzimanje (download) materijala sa aplikacije Teams, spremili smo Vam i upute za spremanje Word datoteka, konvertiranje istih u PDF datoteke i upute za postavljanje učeničkog rada na aplikaciju Teams.

### **Spremanje Word datoteke**

Nakon što ste ispisali svoj Word dokument rješavanjem zadanog zadatka učitelja, spremate ga na sljedeći način:

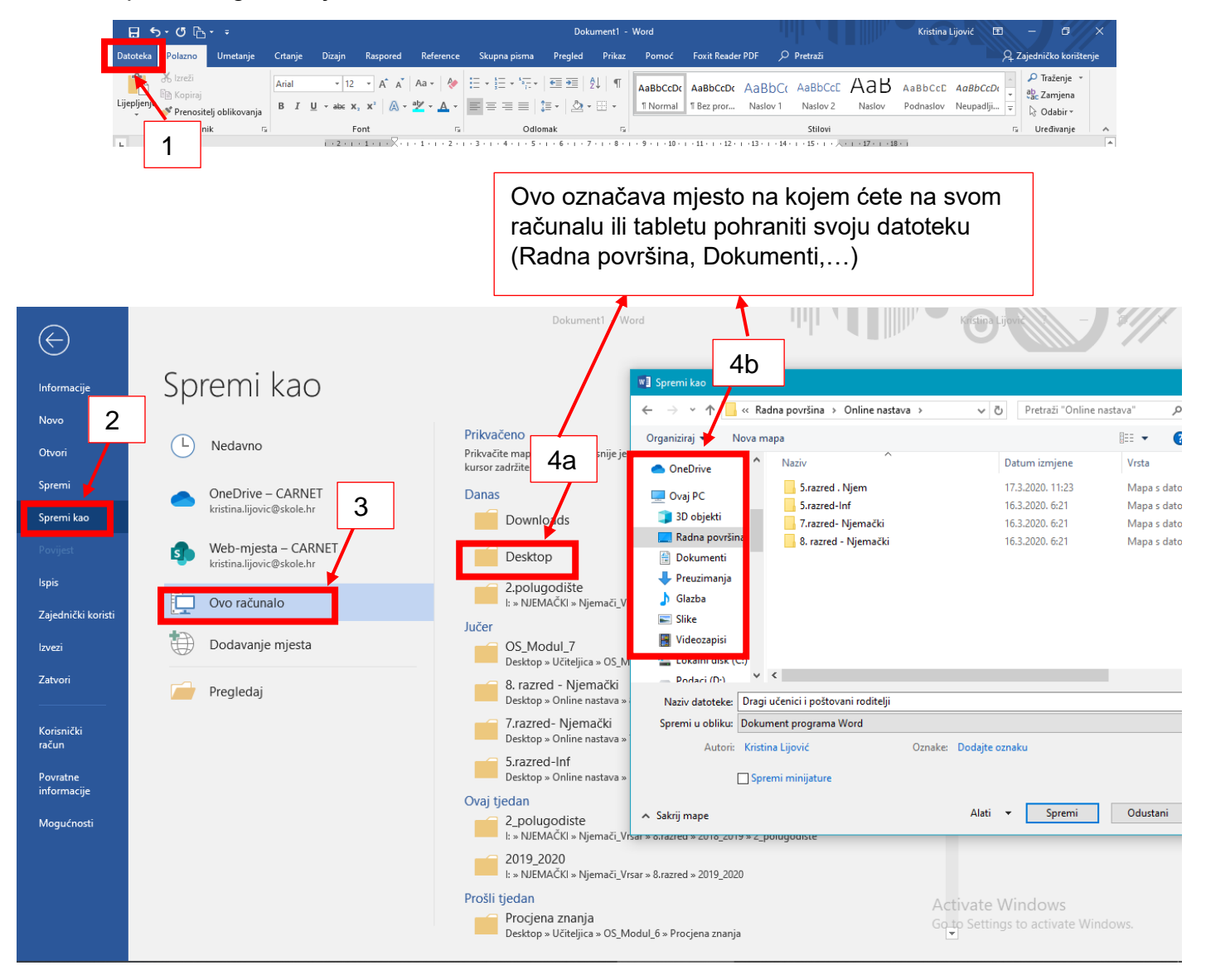

Nakon odabira mjesta pohrane vaše datoteke vrlo je VAŽNO kako ćete ju imenovati. Ime datoteke mora biti naziv koji je učitelj zadao sa nadodanim imenom i prezimenom učenika, kao u primjeru.

#### Osnovna škola Vladimira Nazora u Vrsaru Upute za korištenje aplikacije Teams

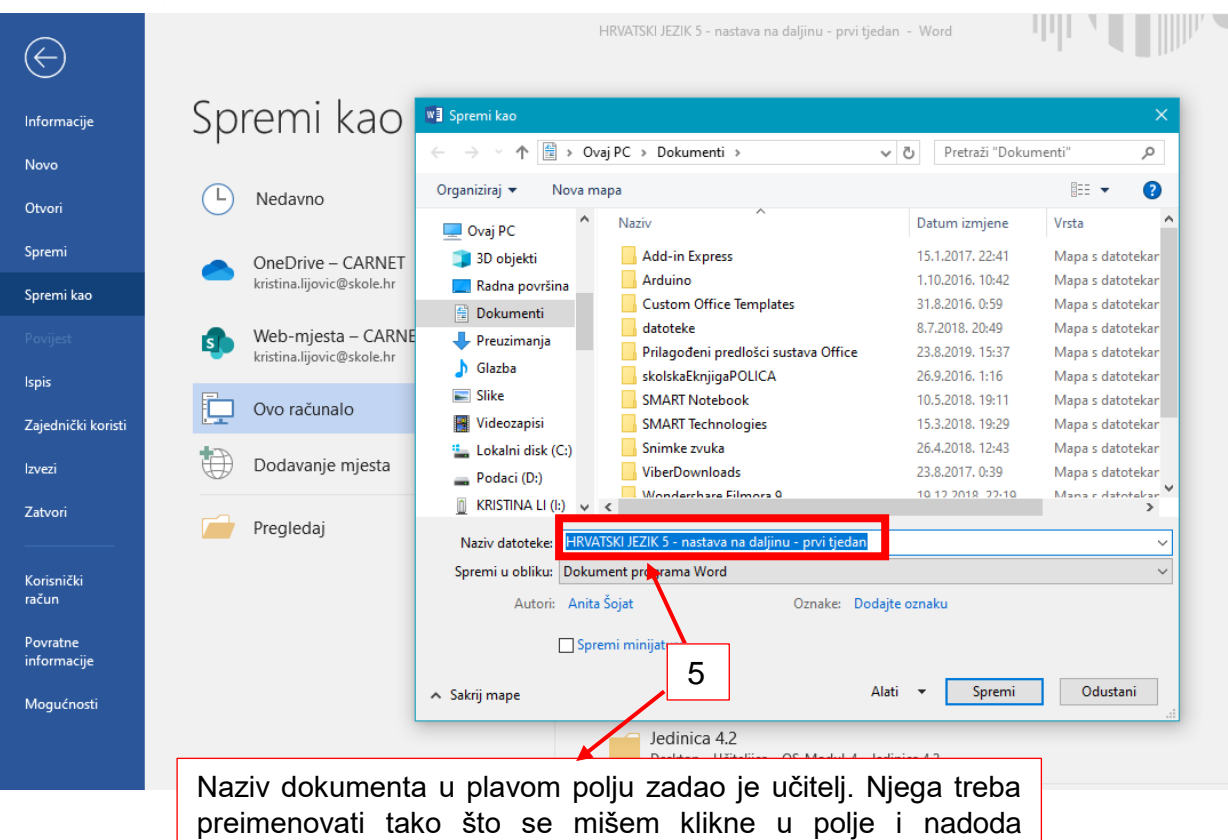

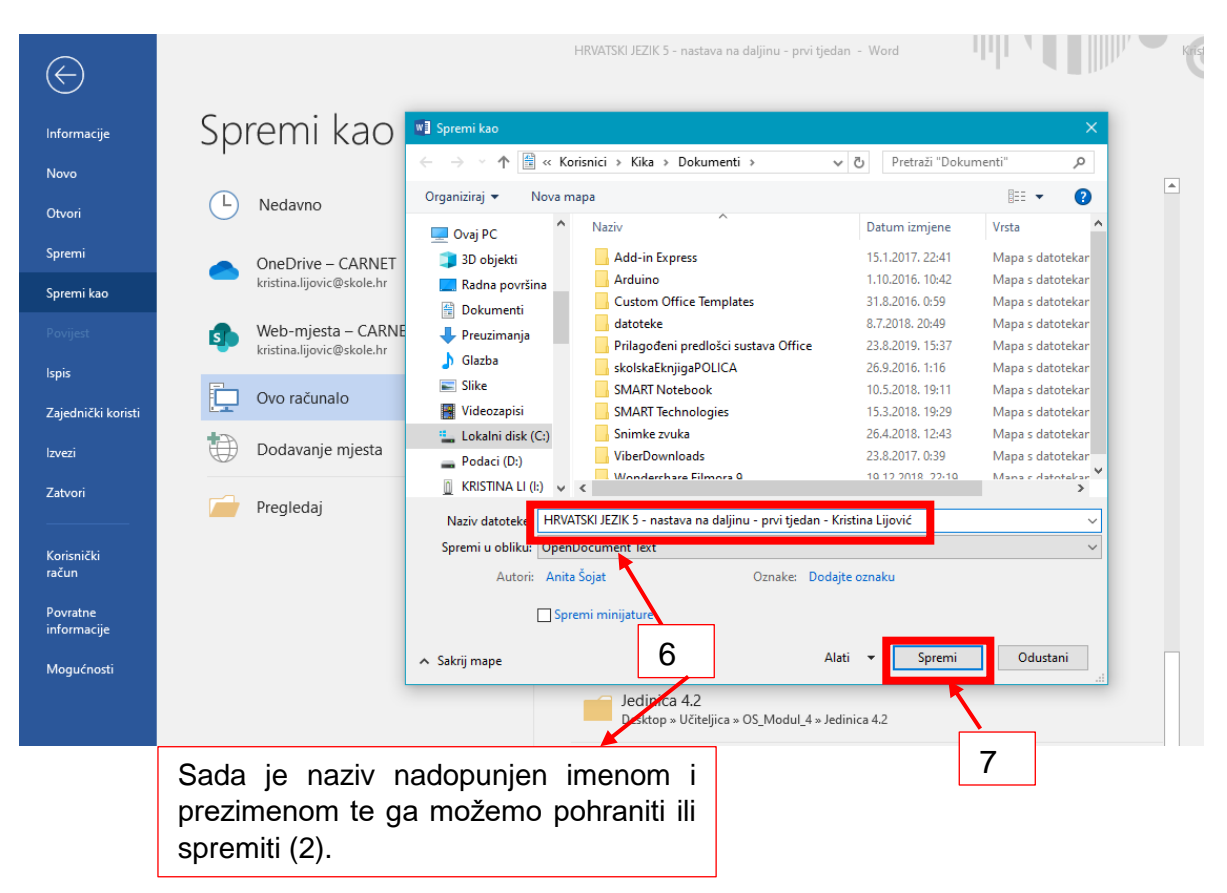

učenikovo ime i prezime.

Sada je dokument spremljen pod nazivom koje ste vi unijeli i na mjesto na računalu koje ste u prethodnom koraku odabrali.

### **Konvertiranje Word datoteke u PDF datoteku**

Svaki Word dokument moguće je konvertirati u PDF dokument. U nastavi na daljinu to je od velike koristi jer tada nitko ne može uređivati rad drugog učenika. Ovaj način trebao bi se primjenjivati u što većoj mjeri.

#### **Način A**

Ovaj način možete koristiti u slučaju novijih verzija Worda, što većina vas i ima.

Nalazimo se u našoj Word datoteci i želimo ju konvertirati u PDF datoteku. Moramo doći do opcije *Izvezi.* Postupak je sljedeći:

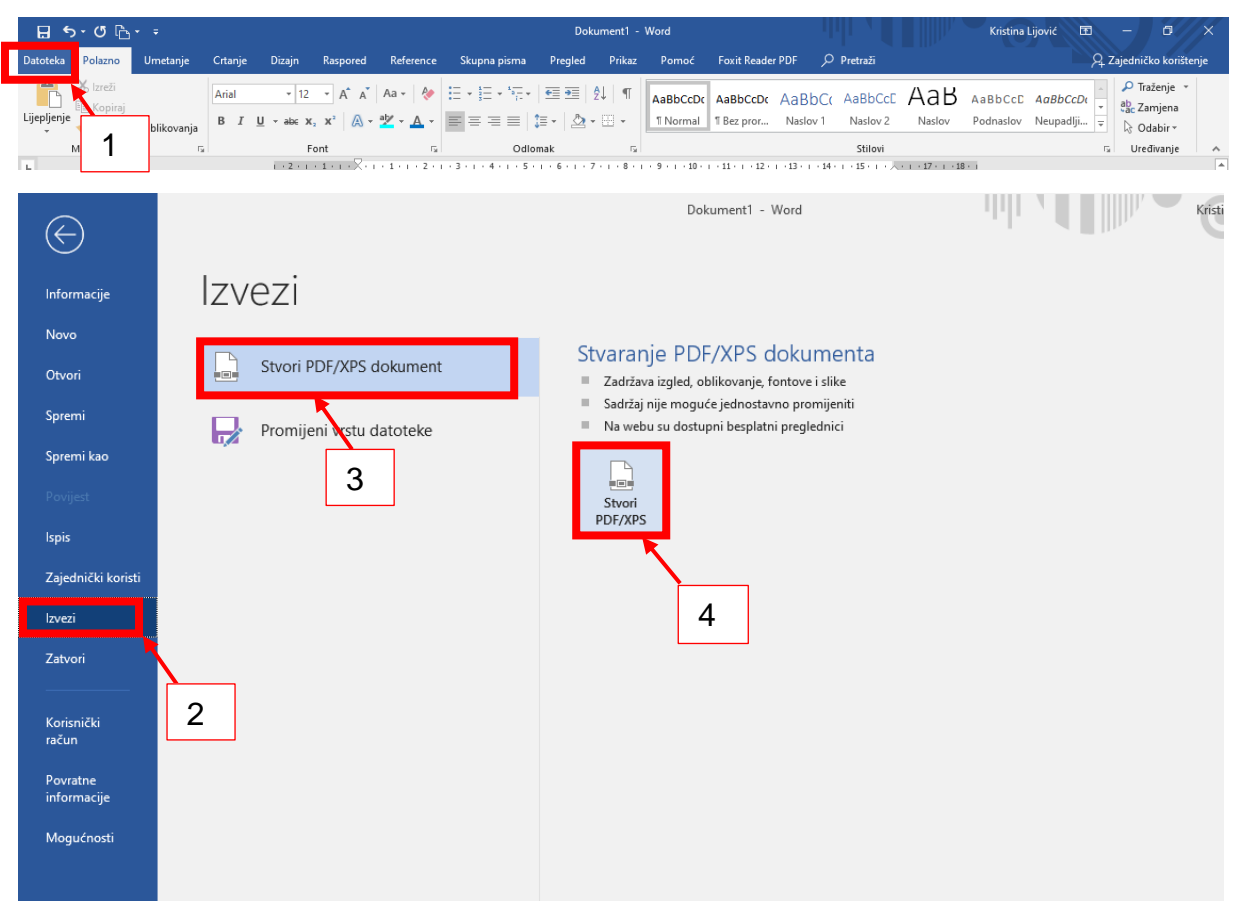

#### Osnovna škola Vladimira Nazora u Vrsaru Upute za korištenje aplikacije Teams

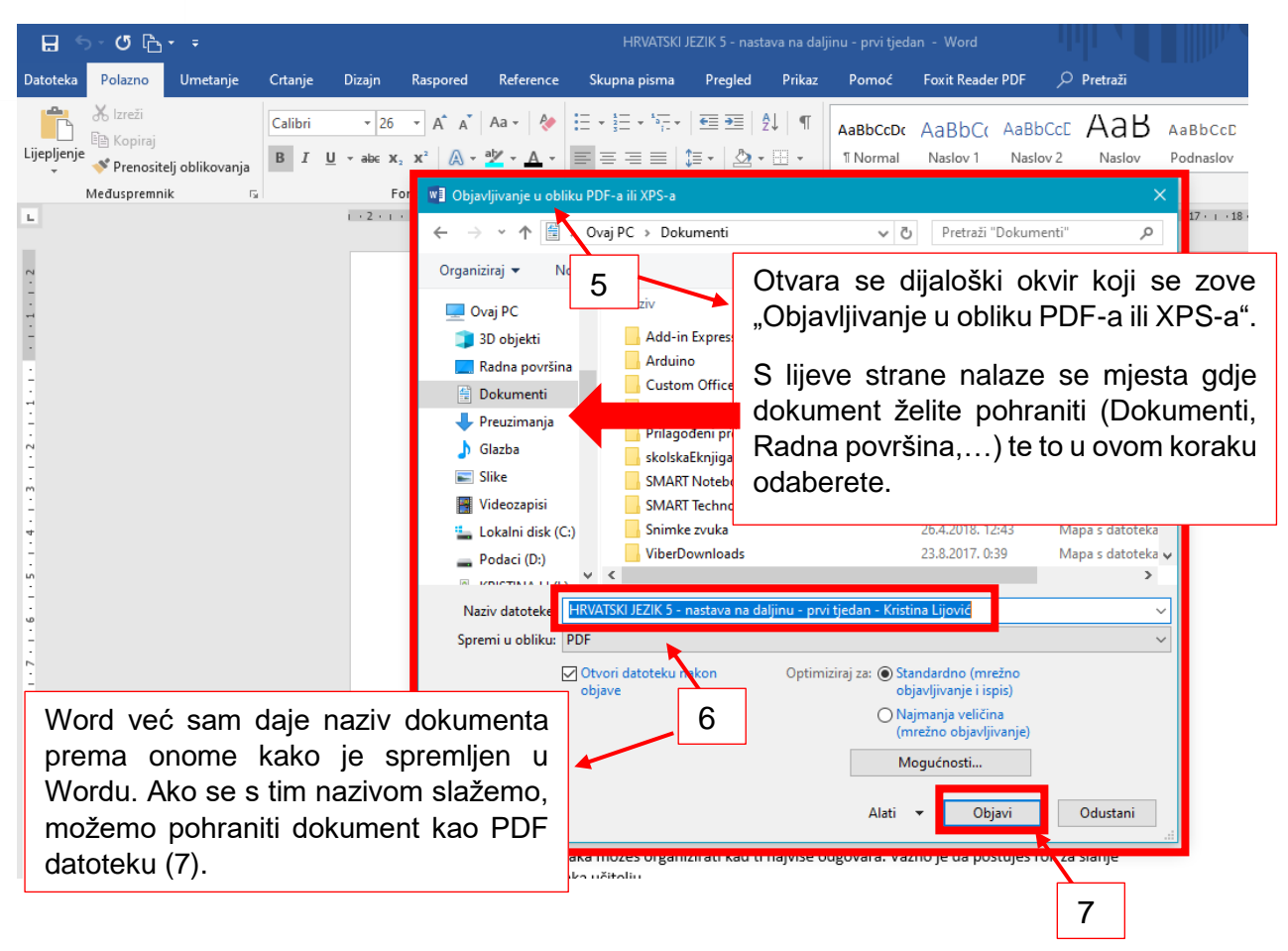

Nakon ovog koraka, vaš dokument je pohranjen kao PDF datoteka pod nazivom koji ste upisali i na mjestu gdje ste ga odabrali spremiti.

# **Način B**

Ukoliko ne možete iz Worda pohraniti dokument kao PDF, možete to učiti na sljedeći način.

#### Posjetite stranicu<https://www.ilovepdf.com/>

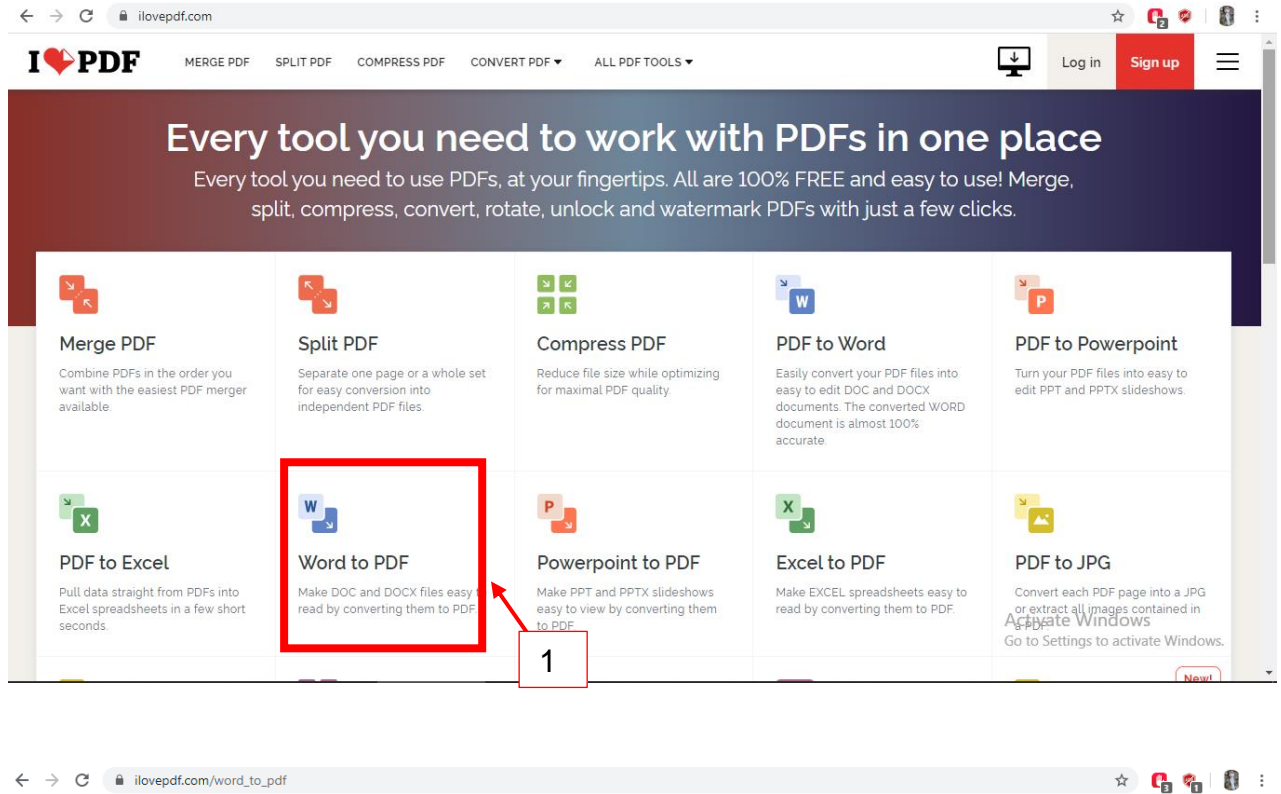

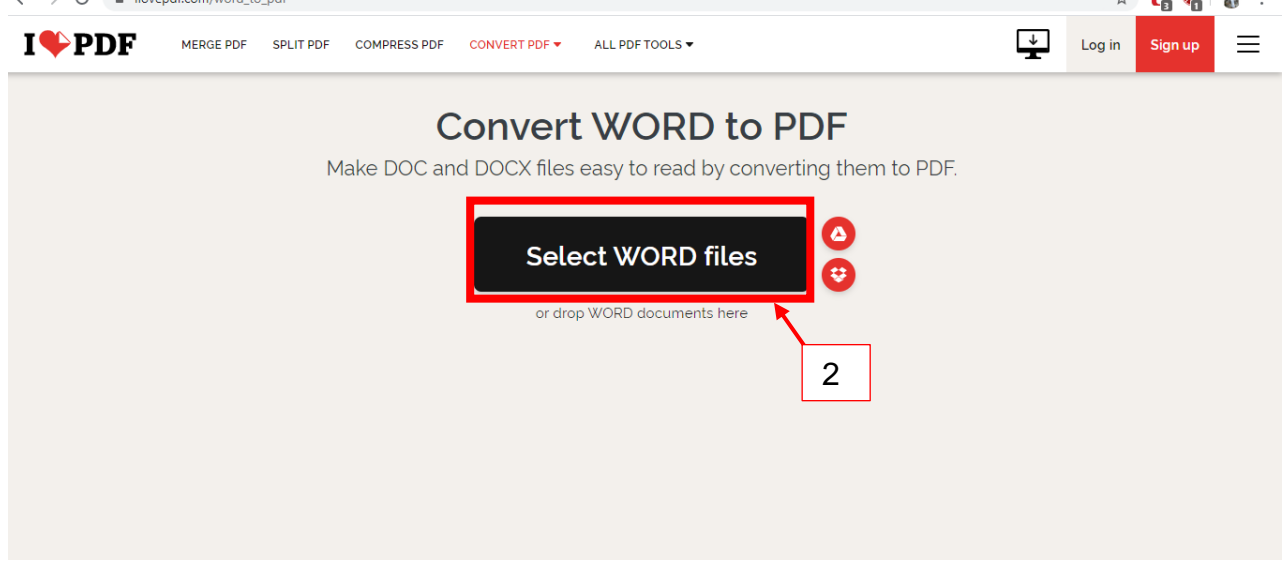

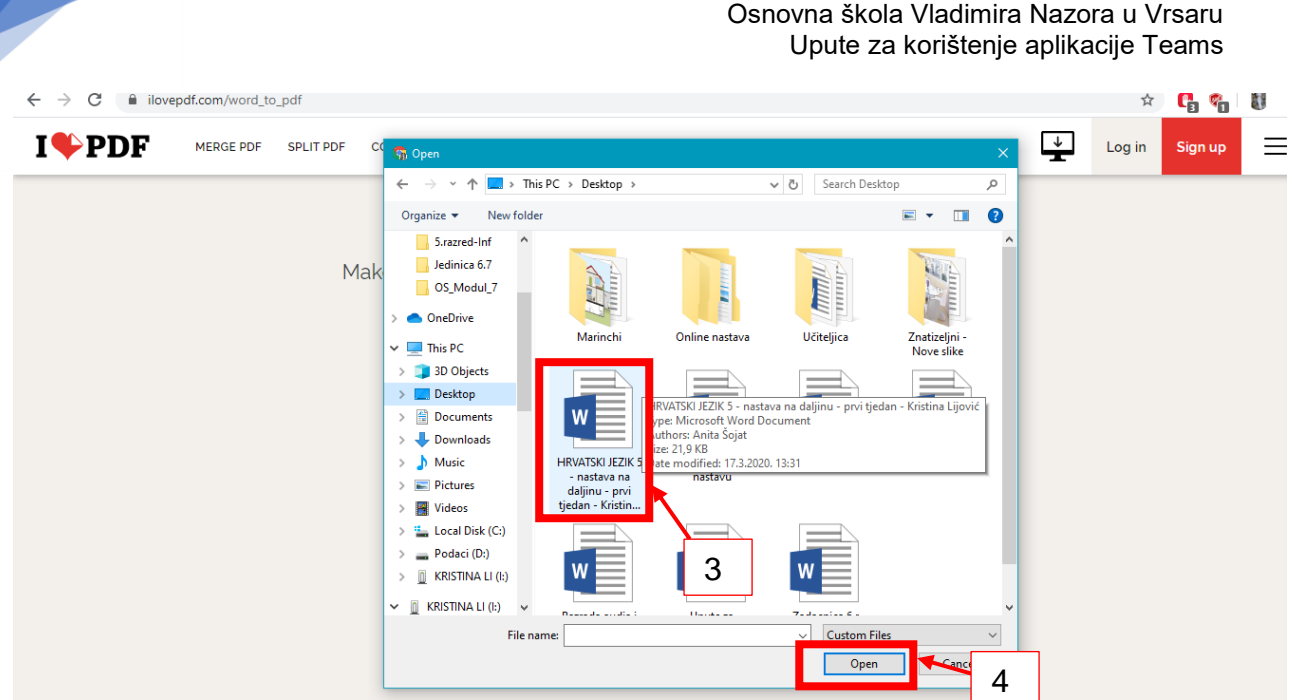

6

U koraku 3 otvara se dijaloški okvir u kojem pronalazite Word datoteku koju ste pohranili na određenom mjestu pod određenih nazivom, u ovom slučaju pohranjena je na Radnoj površini (3). Odaberete ju (4).

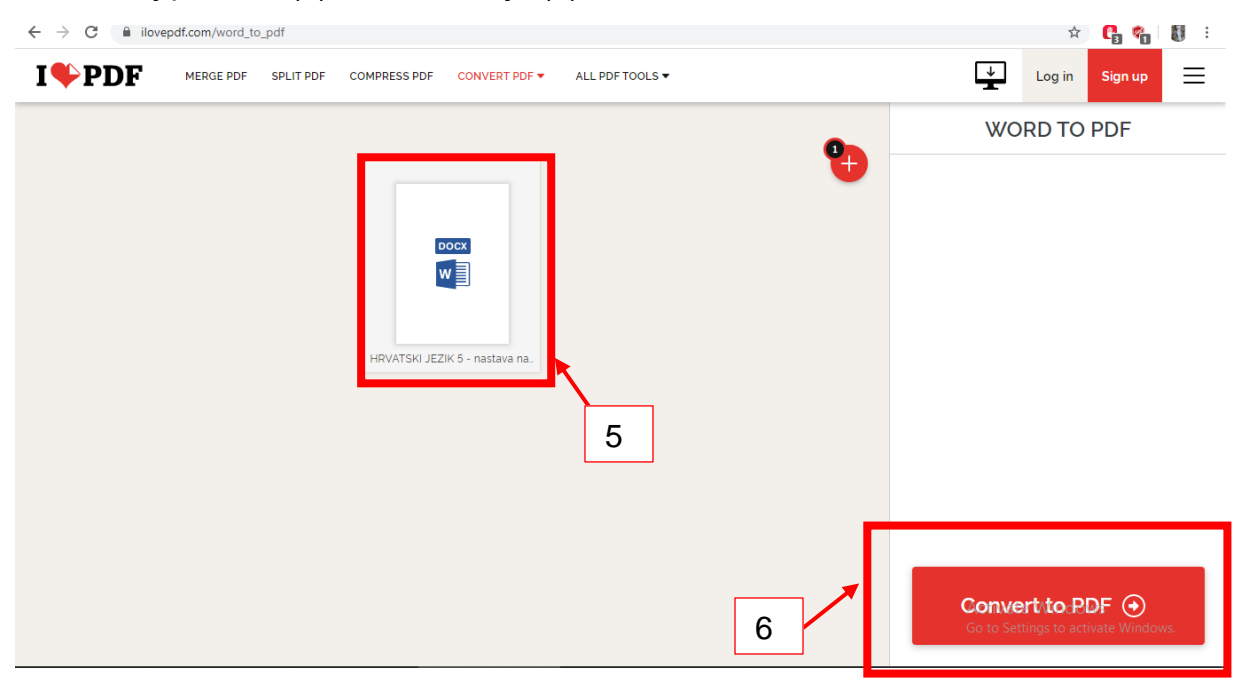

# Pričekamo proces konvertiranja.

 $\leftarrow$   $\rightarrow$  C' a ilovepdf.com/word\_to\_pdf

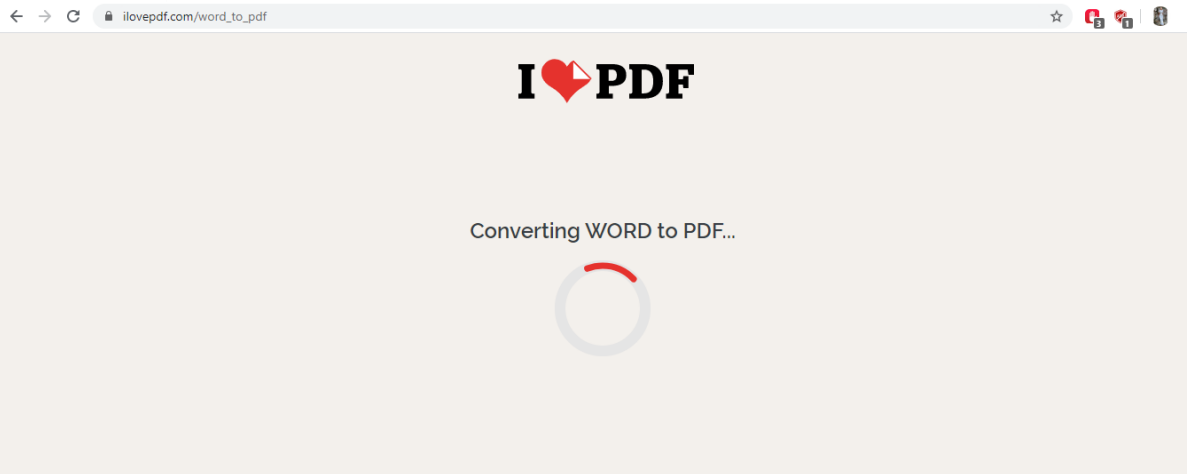

I nakog toga prema idućem koraku (7) preuzmemo svoj dokument.

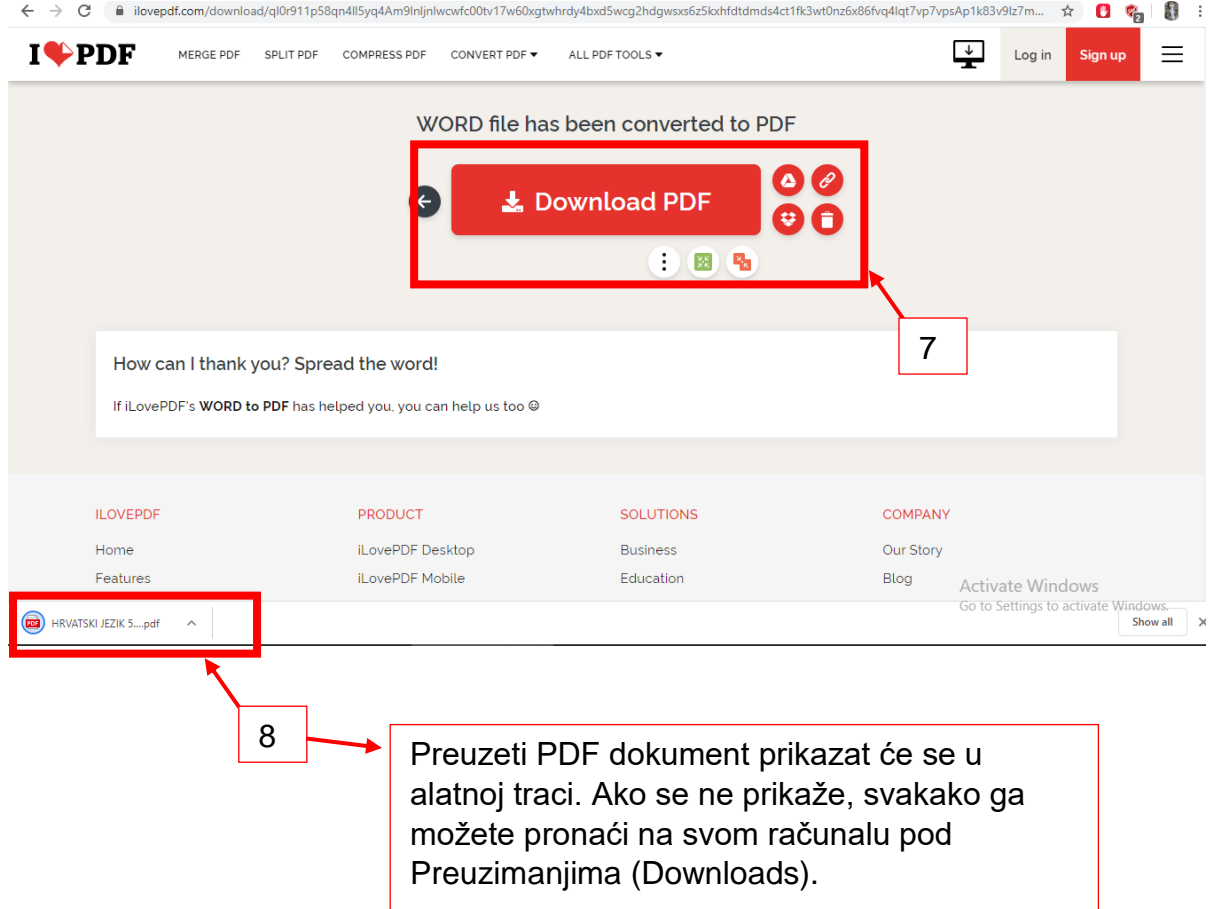

#### **Prijenos učenikove datoteke u sustav**

Svaki učenik u aplikaciji Teams ima svoje kanale (predmete). Svaki predmet ima svoje Objave u kojima učitelji daju upute, te karticu Datoteke u kojima učenici mogu prenijeti svoju datoteku.

Nalazimo se u predmetu Hrvatski jezik i prema uputama prenosimo svoj uradak:

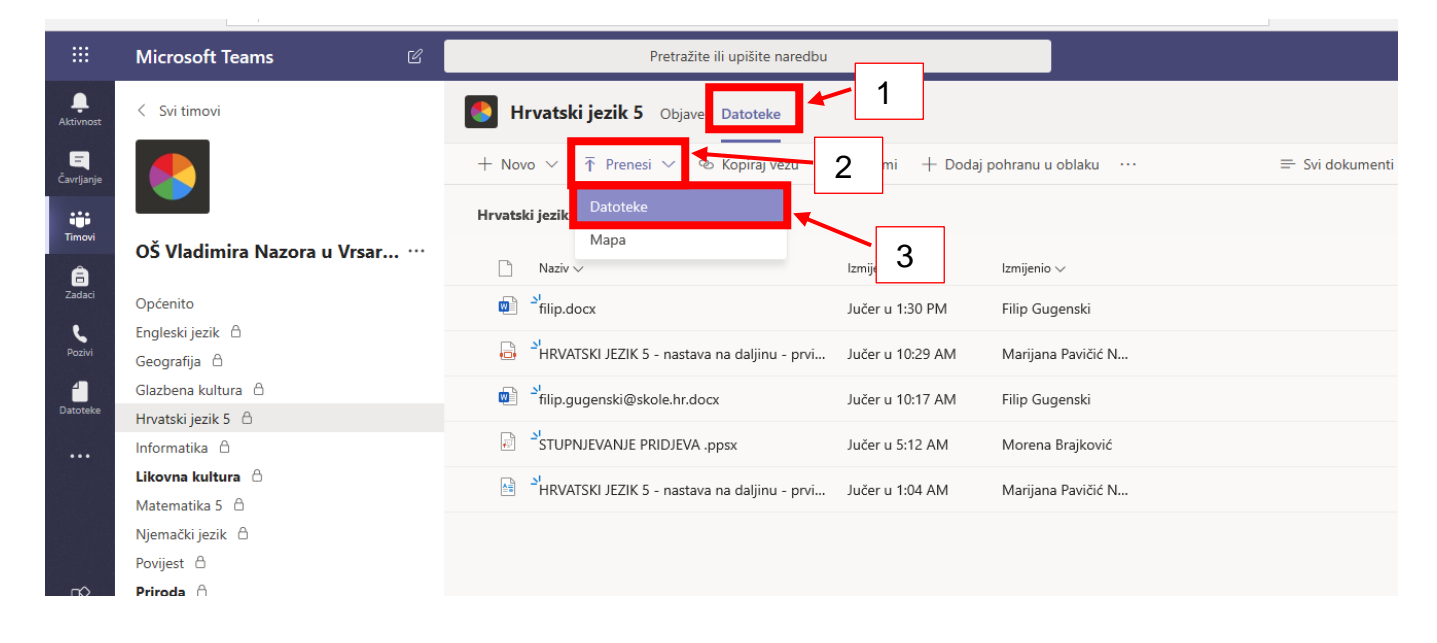

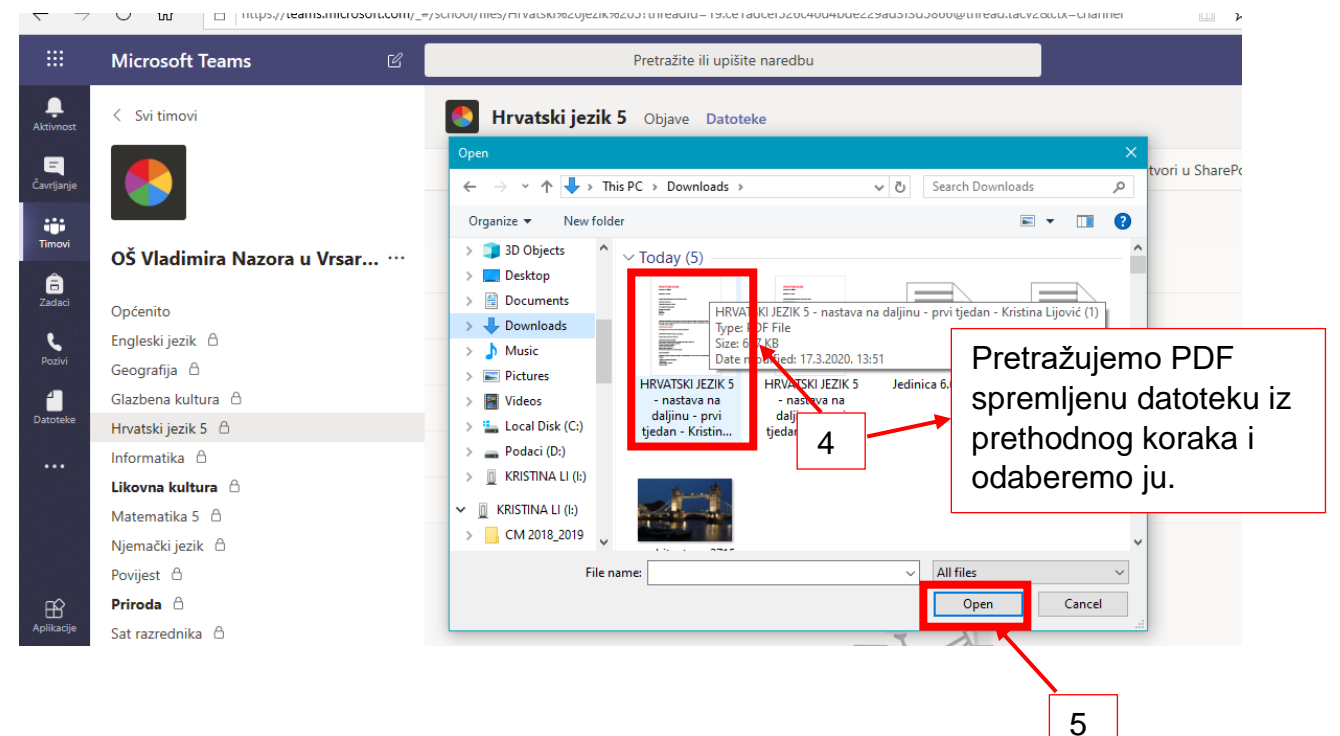

Nakon odabira datoteke pričekamo proces prijenosa dok ne dobijemo obavijest da je datoteka prenesena (6).

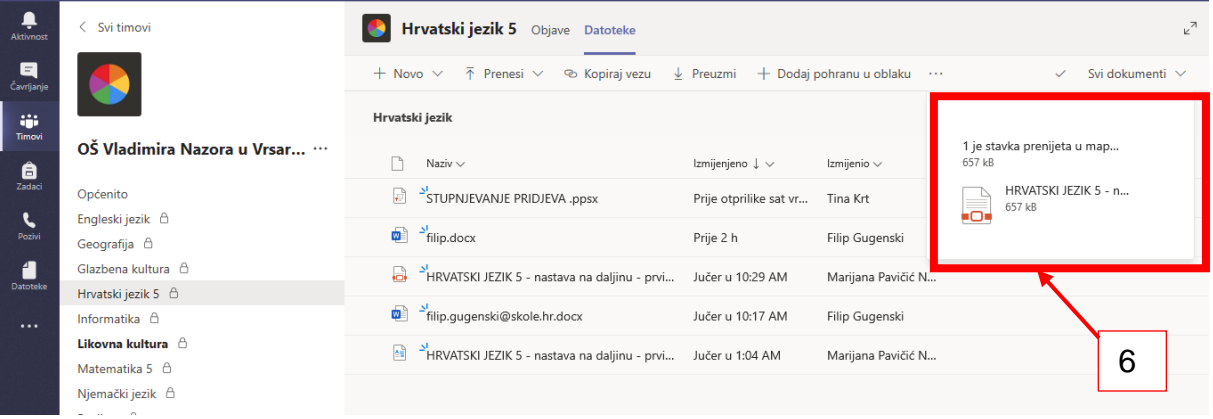

Osvježenjem stranice (7) dokument će se prikazati na popisu (8) gdje možete vidjeti naziv svog dokumenta, vrijeme izmjene kao i ime i prezime učenika koji ga je postavio.

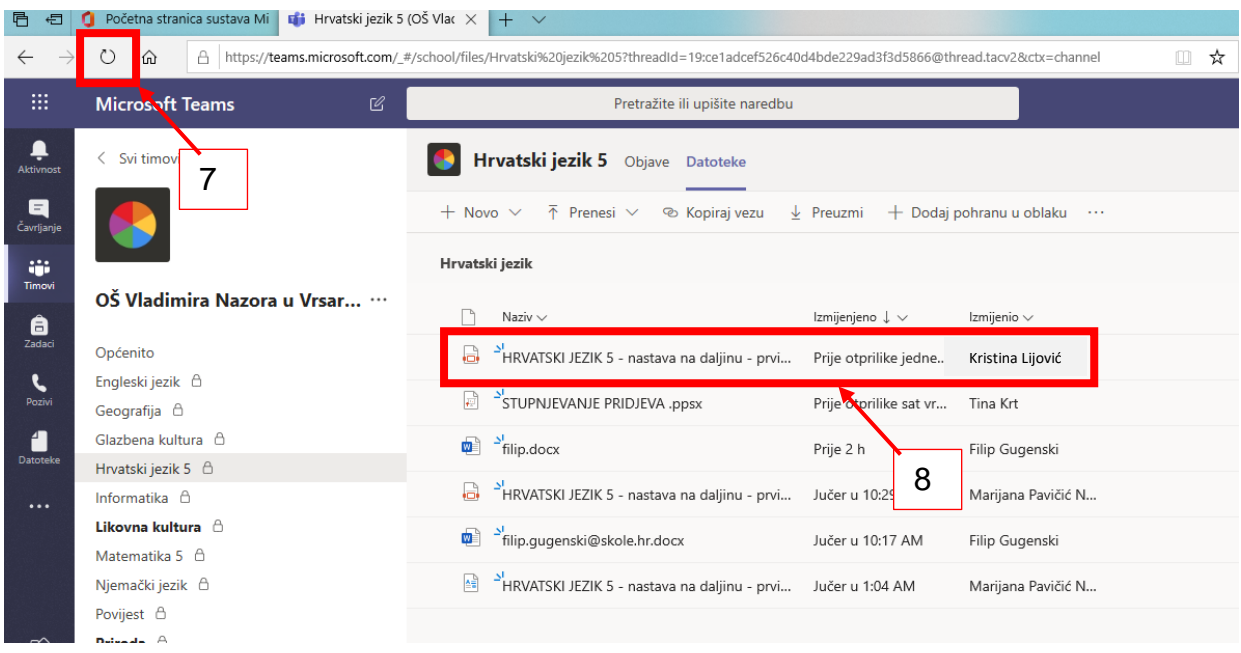

U slučaju pogrešno prenesene datoteke, jednostavno ju je i ukloniti:

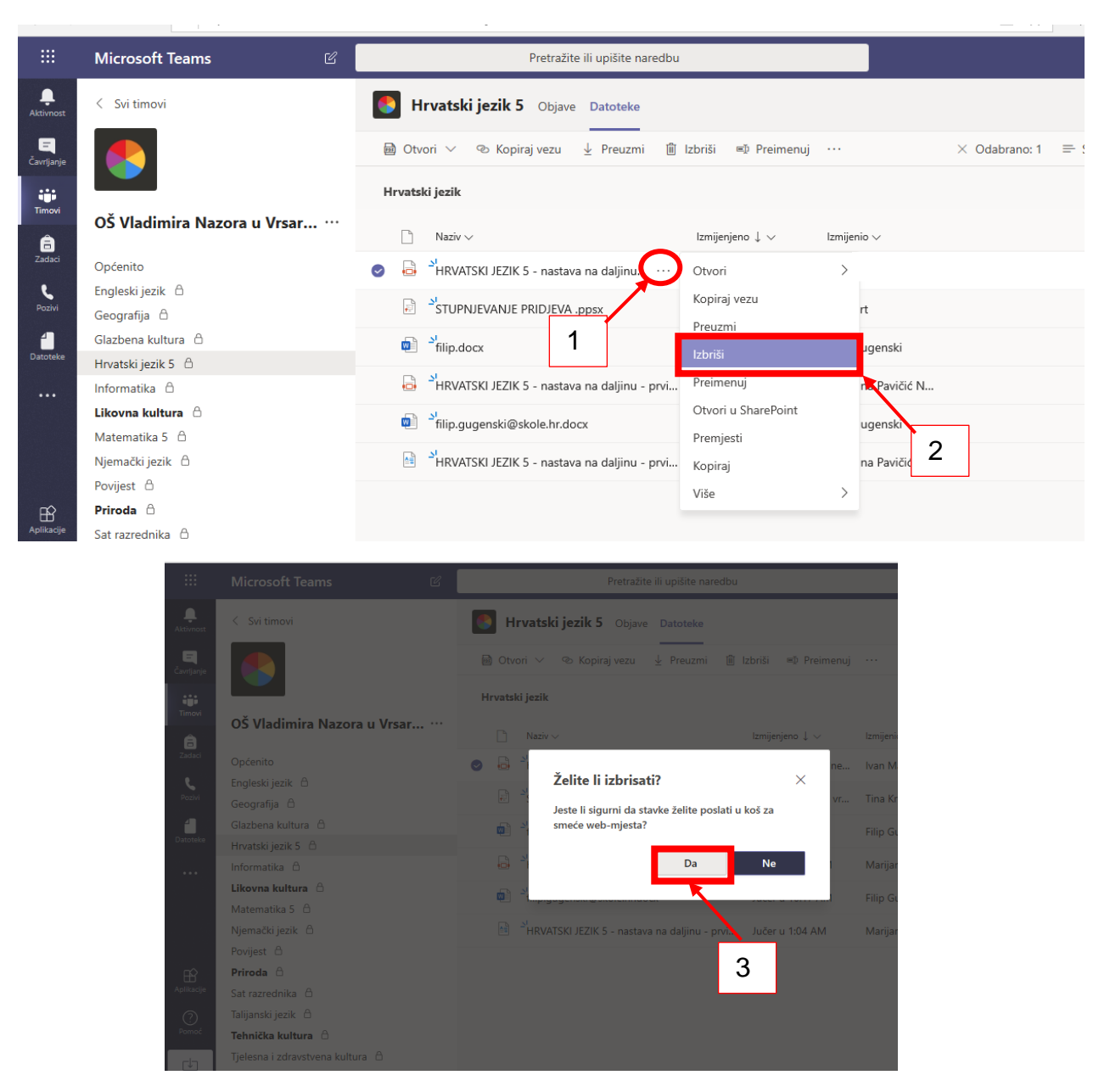

Nakon 3.koraka vaša će stavka biti izbrisana.

# Sretno svima!